# AOM ZBR Command Line User Manual v1.0

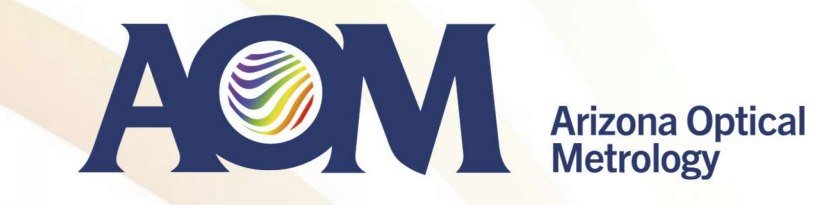

# AOM Stitching Software ZBR

- ZBR stitches sub-aperture measurements enabling full surface map measurement of large optics
	- Stitching is necessary for large flats (larger than the available TF), large convex spheres and aspheres (larger than the beam size of a TS), long cylinders, etc.
	- ZBR takes sub-aperture measurement inputs in a 4D's H5, ESDI's hdf, etc
	- To facilitate sub-aperture measurements that covers the entire surface, precision mechanics that allows rotation and/or translation of the surface is required
	- ZBR is available with a self-calibrating option, which removes systematic contributions of each subapertures, reducing error in the final stitched map

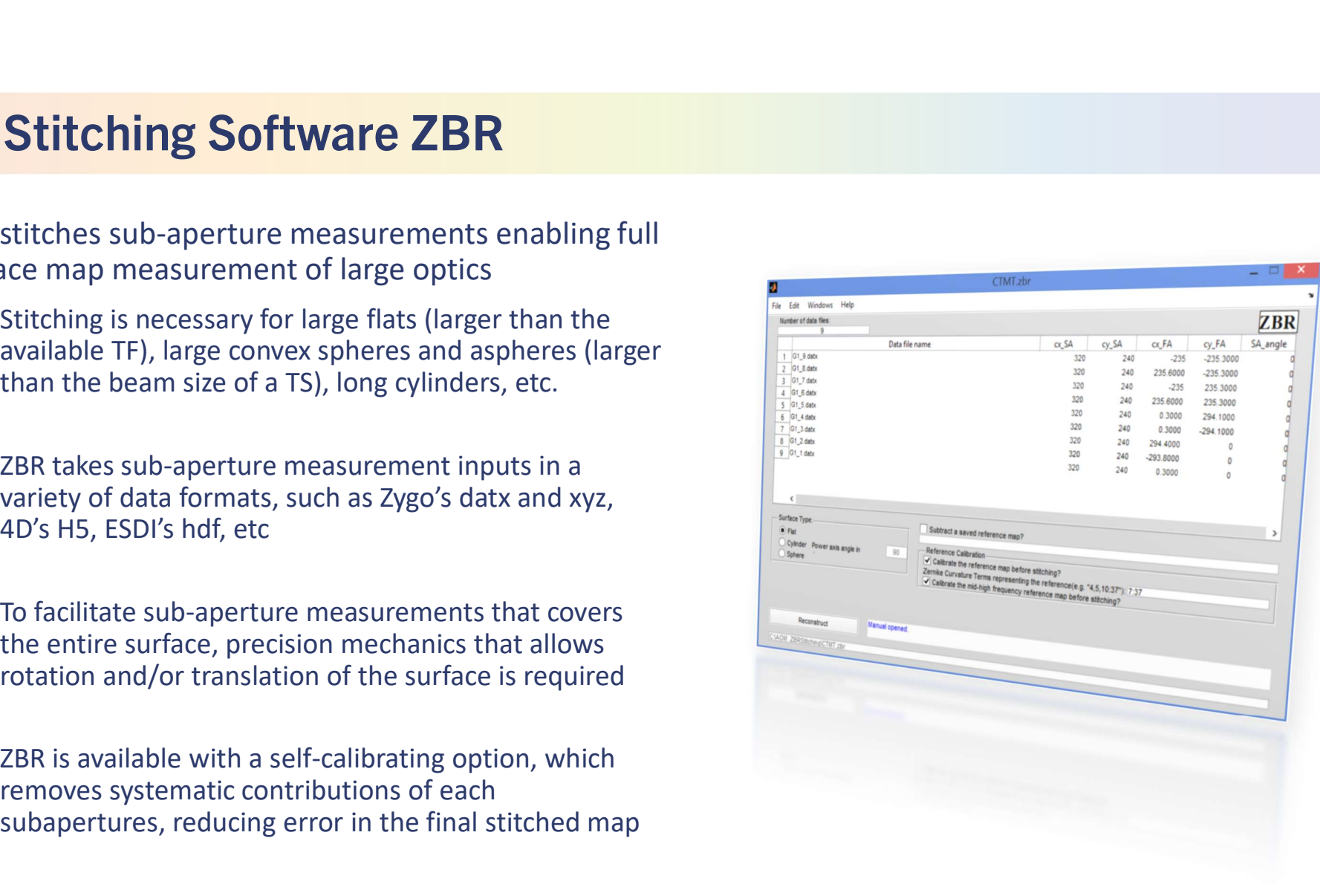

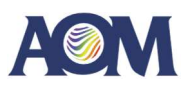

# Sub-aperture measurements of a large convex optic with a CGH

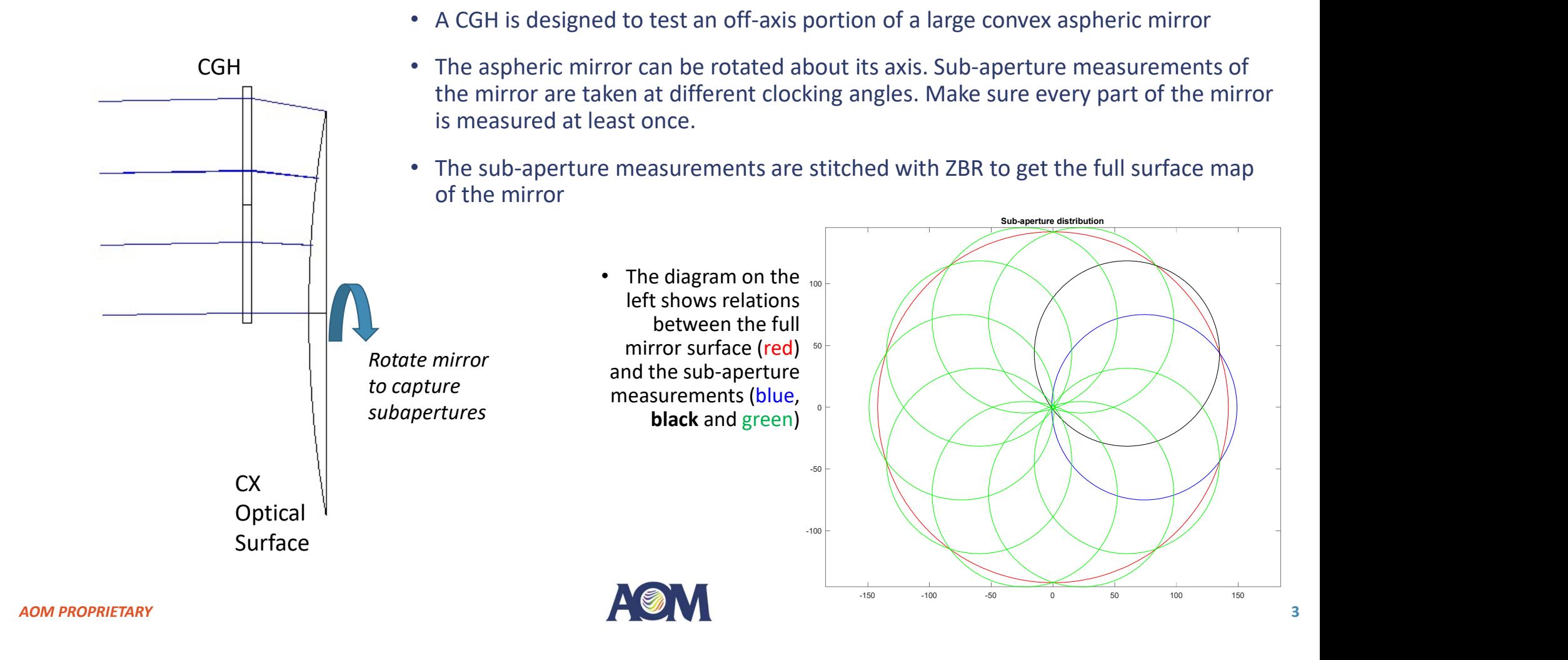

# Example setup for large flat measurements

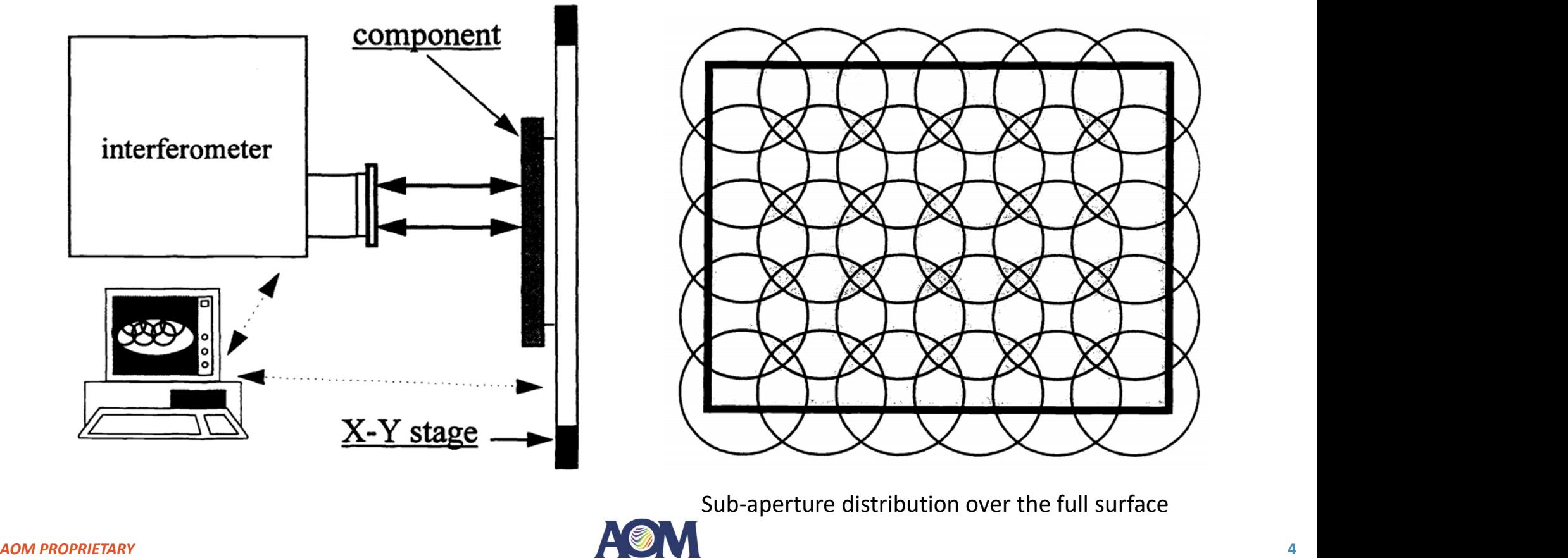

### Software Requirements

The distortion correction tool requires Matlab 9.10<br>(R2021a) Runtime. This is a free runtime tool which<br>can be downloaded from the MathWorks website (R2021a) Runtime. This is a free runtime tool which can be downloaded from the MathWorks website here:

https://www.mathworks.com/products/compiler/mcr/ index.html

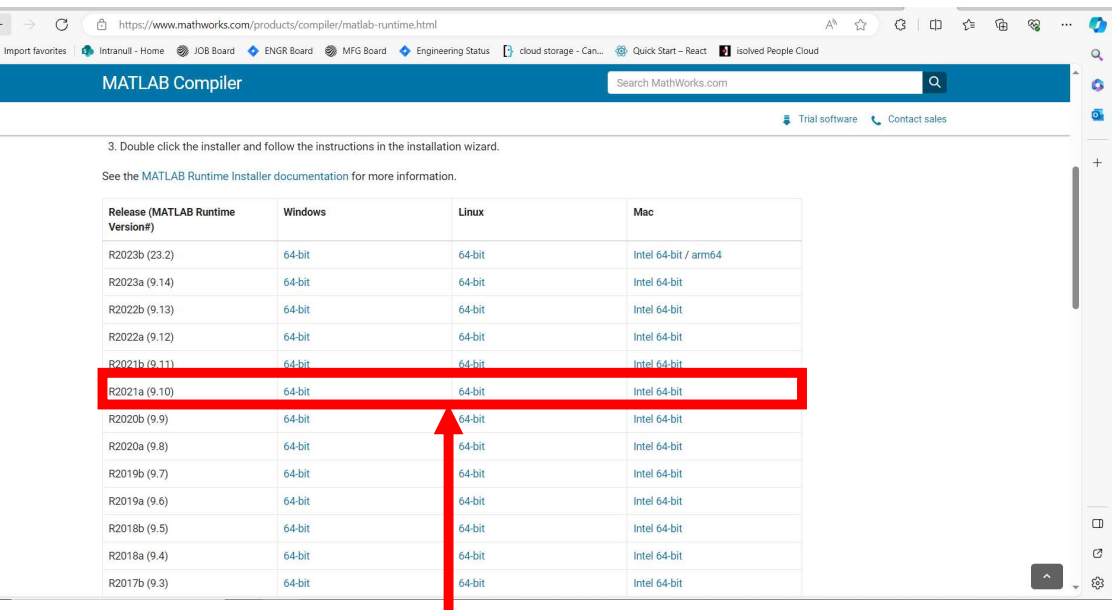

Select the correct installer for your computer

# Software Inputs and Outputs

### **Inputs**

- Software Inputs and Outputs<br>
Inputs<br>
1. Measurement of your subapertures, in .xyz OR<br>
1. Undistorted measurement of your p<br>
datx format<br>
2. ZBR (.zbr) file detailing your subapeture details<br>
2. Figures of the stitching per oftware Inputs and Outputs<br>
<u>Inputs</u><br>
Measurement of your subapertures, in .xyz OR 1.<br>
datx format<br>
ZBR (.zbr) file detailing your subapeture details<br>
ZBR config file (.txt) detailing the stitching<br>
2. Software Inputs and Outputs<br>
<u>Inputs</u><br>
2. Measurement of your subapertures, in .xyz OR<br>
2. ZBR (.zbr) file detailing your subapeture details<br>
2. ZBR config file (.txt) detailing the stitching<br>
2. Figures of the stitching p 3. **Software Inputs and Outputs**<br>
1. Measurement of your subapertures, in .xyz OR<br>
1. datx format<br>
2. ZBR (.zbr) file detailing your subapeture details<br>
3. ZBR config file (.txt) detailing the stitching<br>
configuration data
- 
- configuration data

### **Outputs**

- Outputs<br>1. Undistorted measurement of your part, in .xyz<br>or .datx format<br>2. Figures of the stitching performance, in .pdf<br>format Outputs<br>Undistorted measurement of your part, in .xyz<br>or .datx format<br>Figures of the stitching performance, in .pdf<br>format Outputs<br>2. Figures of the stitching performance, in .xyz<br>2. Figures of the stitching performance, in .pdf<br>format
- format

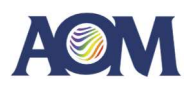

Stage 1

# Data Preparation

AOM PROPRIETARY **ADMINISTRATION** 

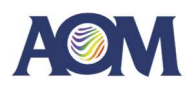

## Data Preparation

- 
- 

A ZBR file defines the subapertures, surface, and more stitching details required by ZBR.

The full file format is a UTF-8 formatted text file saved with a .zbr extension. See the full file description to the right for how to write your own.

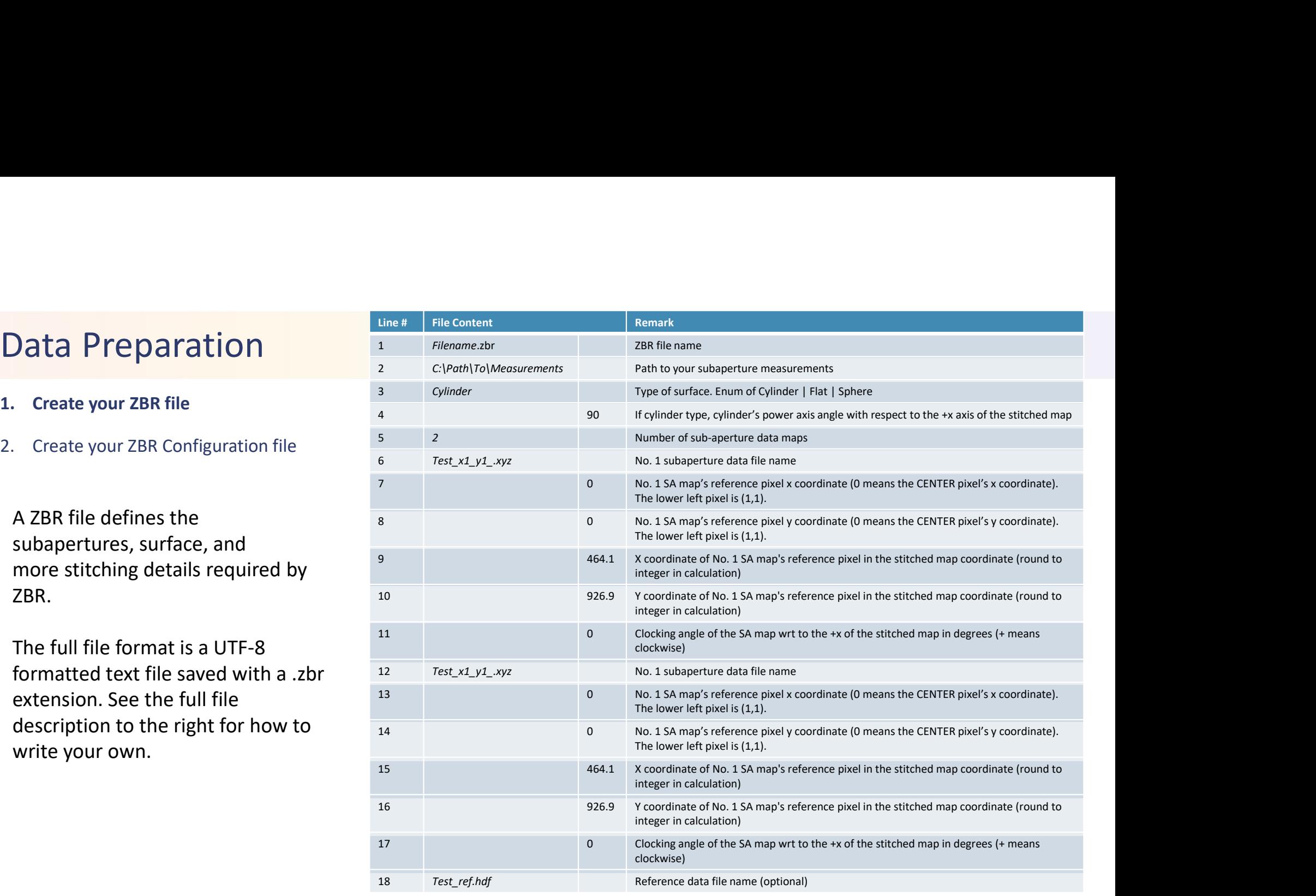

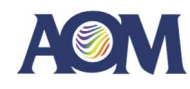

# Data Preparation Data Preparation<br>1. Create your ZBR file<br>2. Create your ZBR Configuration file

**Data Preparation**<br>
1. Create your ZBR file<br>
2. Create your ZBR Configuration file<br>
A ZBR file defines the<br>
subapertures, surface, and A ZBR file defines the subapertures, surface, and more stitching details required by ZBR.

An example for a flat surface called your reference.

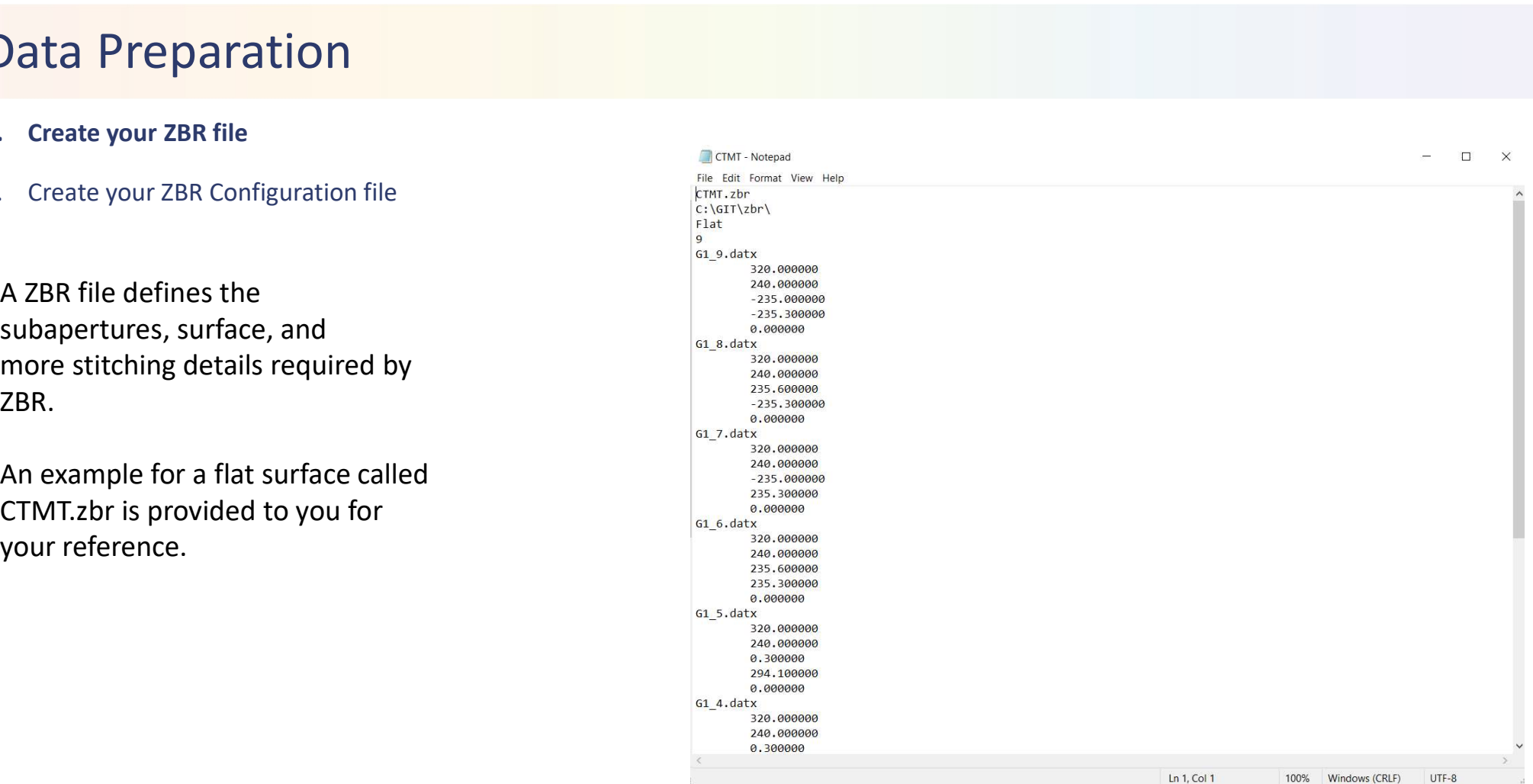

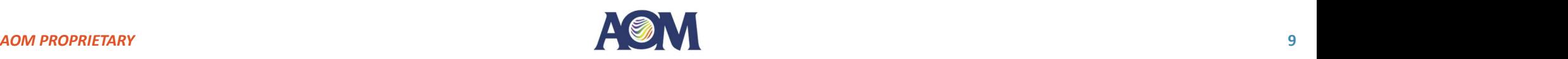

# Data Preparation **Data Preparation**<br>1. Create your ZBR file<br>2. Create your ZBR Configuration file<br>2.  $\frac{1}{1}$  File Co.

**Data Preparation**<br>
1. Create your ZBR file<br>
2. Create your ZBR Configuration file<br>
A ZBR configuration file defines the<br>
location to save your stitched data A ZBR configuration file defines the location to save your stitched data and the self-calibration terms to use.

The full file format is a UTF-8 formatted text file saved with a .txt extension. See the full file description to the right for how to write your own.

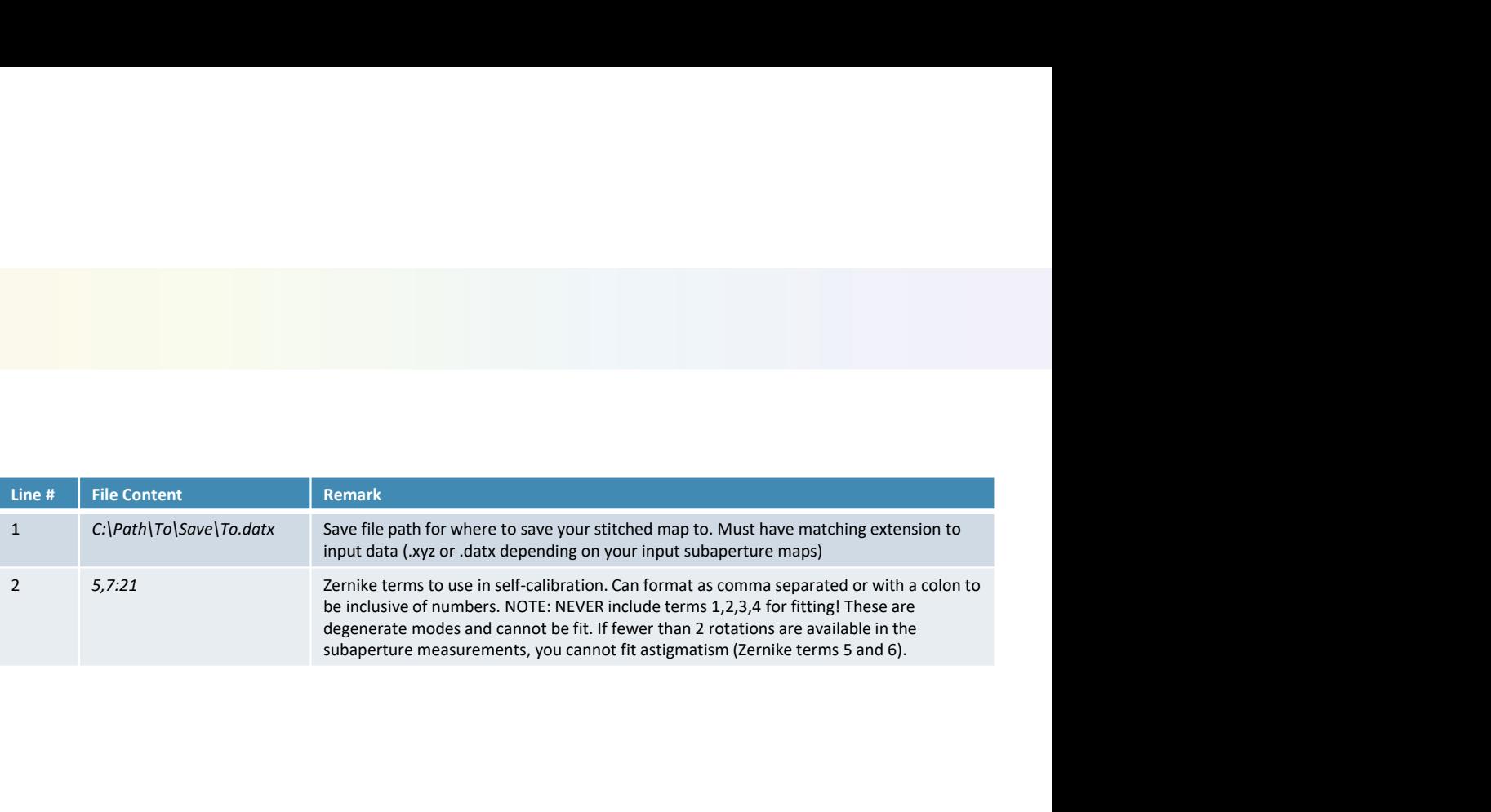

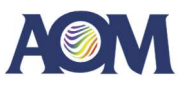

### Data Preparation

- 
- 

A ZBR configuration file defines the location to save your stitched data and the self-calibration terms to use.

An example for a surface, which fits Zernike terms 5:11 for selfcalibration, called CTMT\_config.txt is provided to you for your reference.

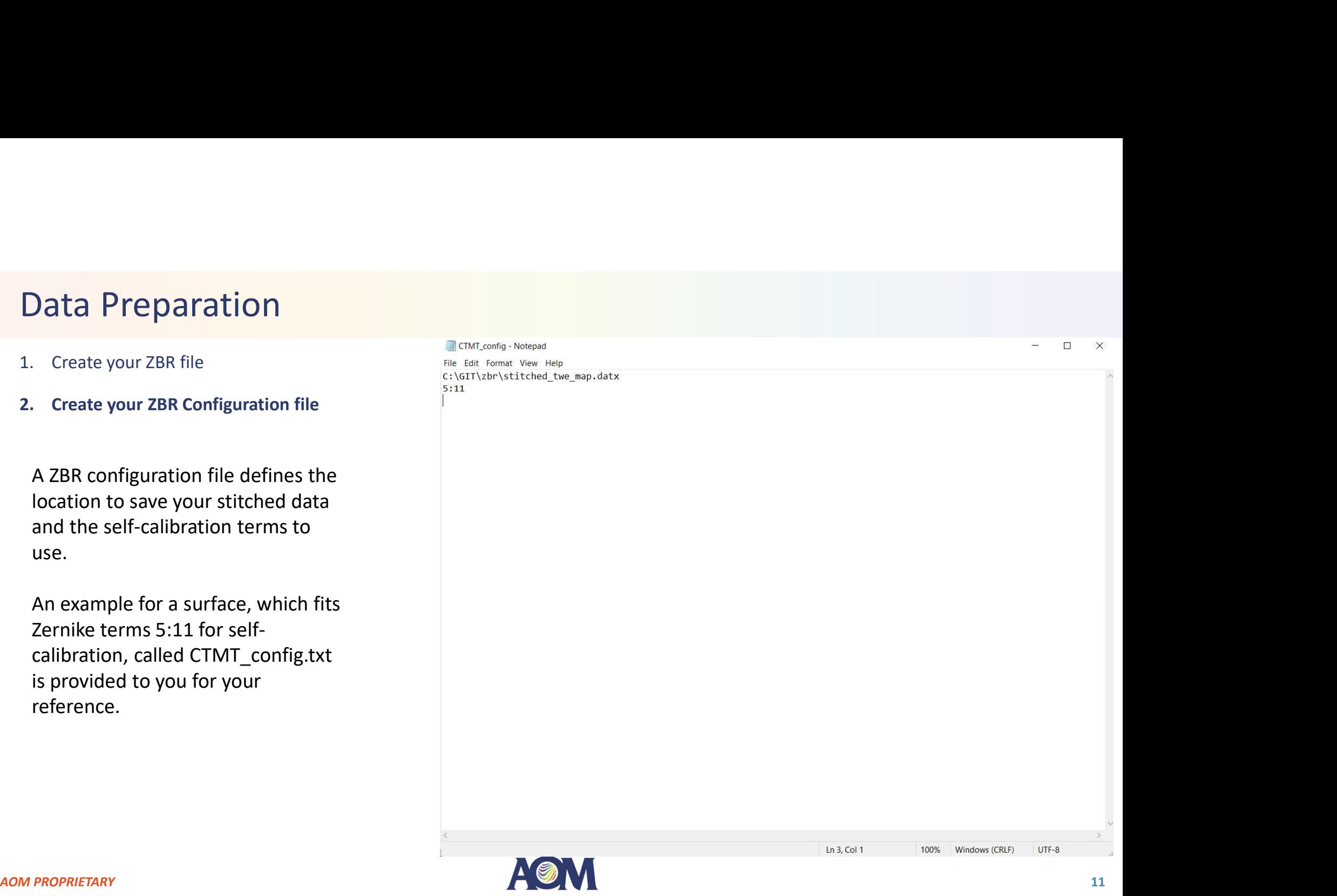

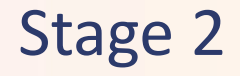

# Running ZBR from Command Line

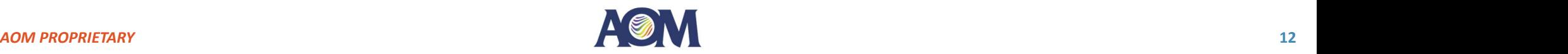

- file)
- 
- 
- 
- 

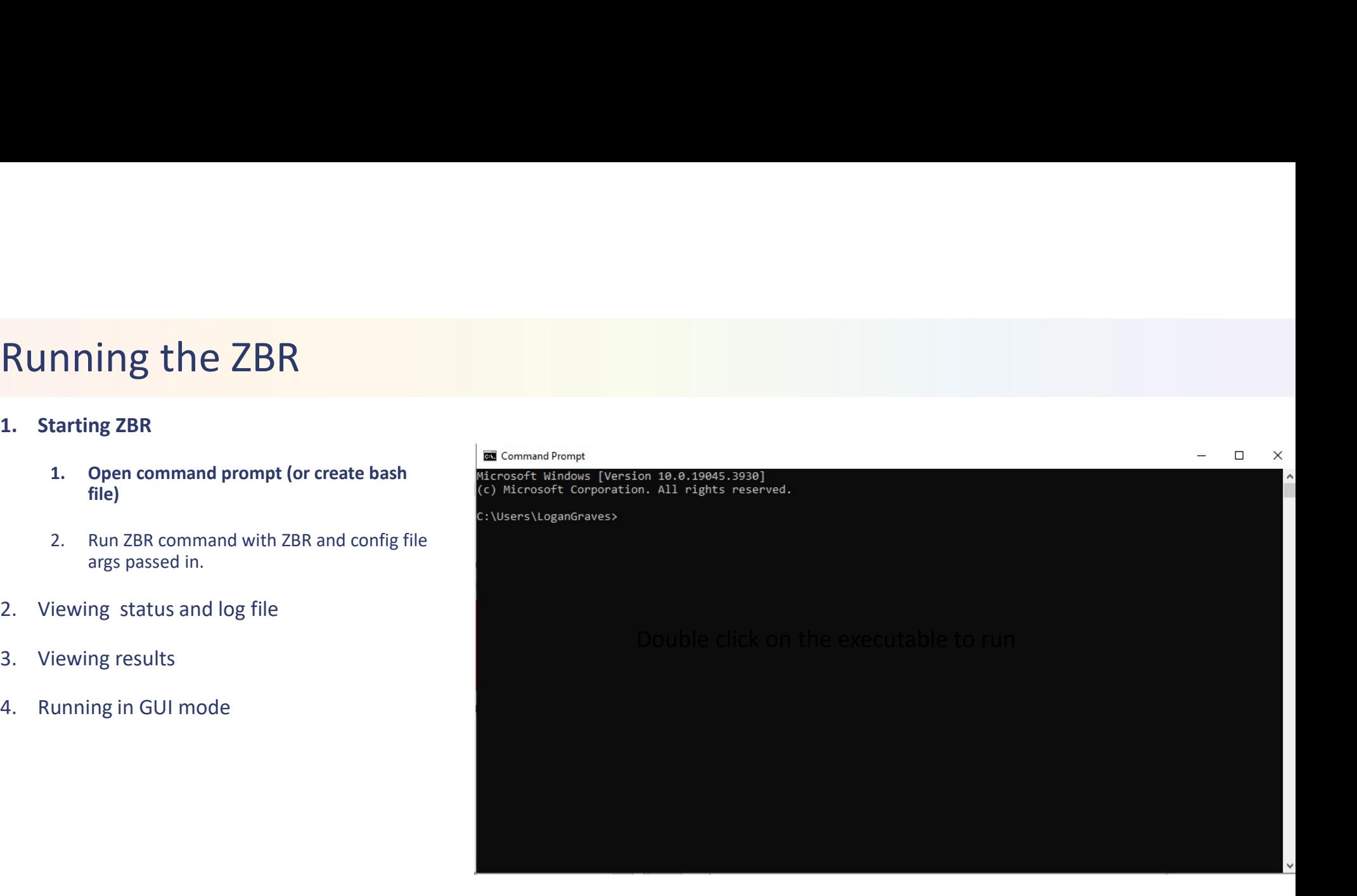

- file)
- 
- 
- 
- 

ZBR command input:

ZBR.exe –zbr\_file "full\_zbt\_ file\_name.zbr" – config\_file "full\_config\_file\_name.txt"

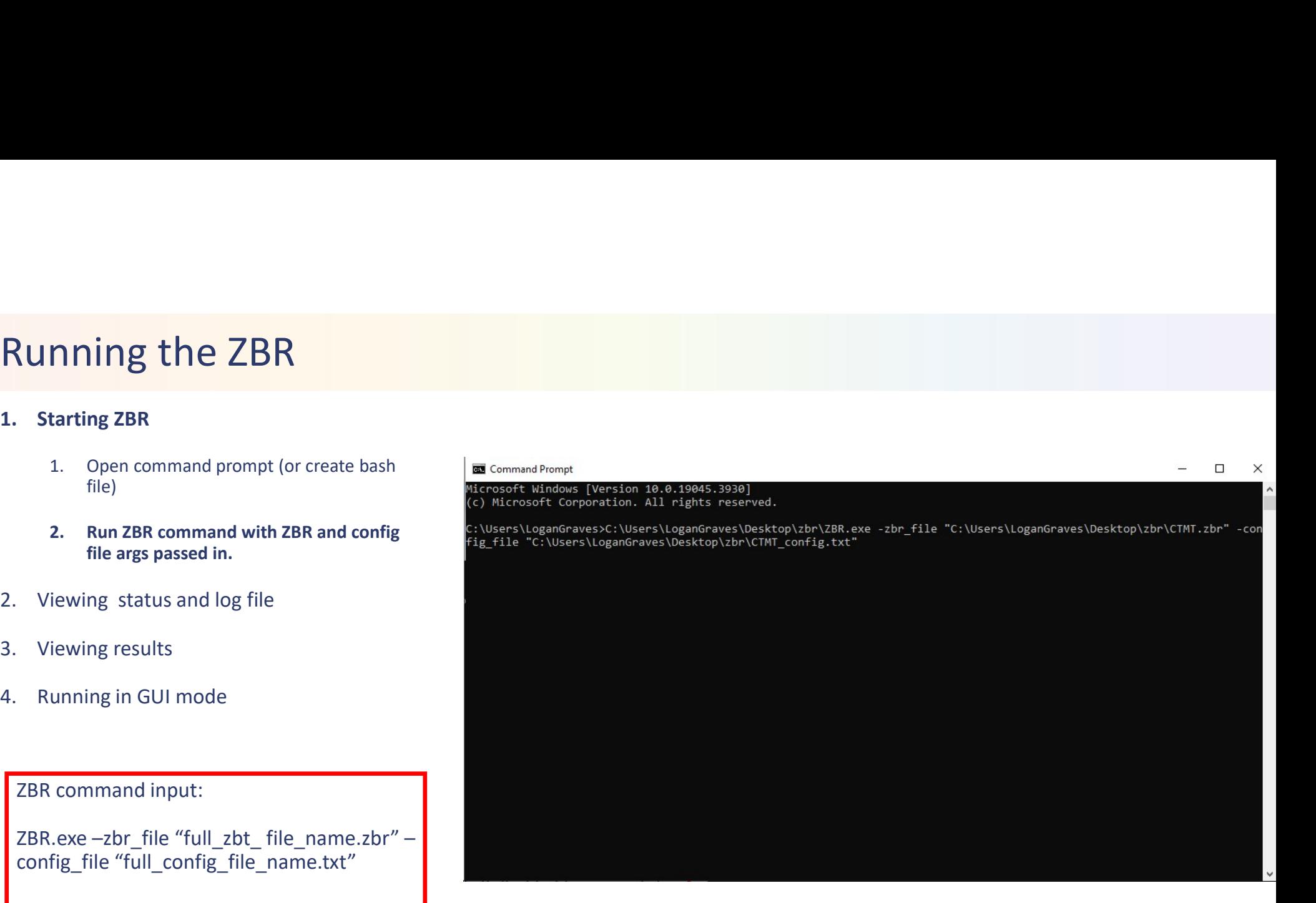

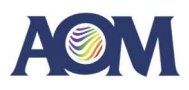

- Running the ZBR<br>
1. Starting ZBR<br>
1. Open command prompt (or create bash<br>
file)<br>
2. Run ZBR command with ZBR and config file<br>
timediating weights the starting weights of the starting weights<br>
timediating weights the starti file)
	-
- 
- 
- 

The final output of the command window will let you know if the stitching was successful, and, will inform you of the log file location, which details all of the runtime events for ZBR. This can be helpful for debugging as well. The log file is always written to "C:\AOM\zbr\_log\_YYYY\_MM\_DD\_HH\_MM\_SS" where 'YYYY\_MM\_DD\_HH\_MM\_SS' is the time of running in year, month, day, hour, minute, second format.

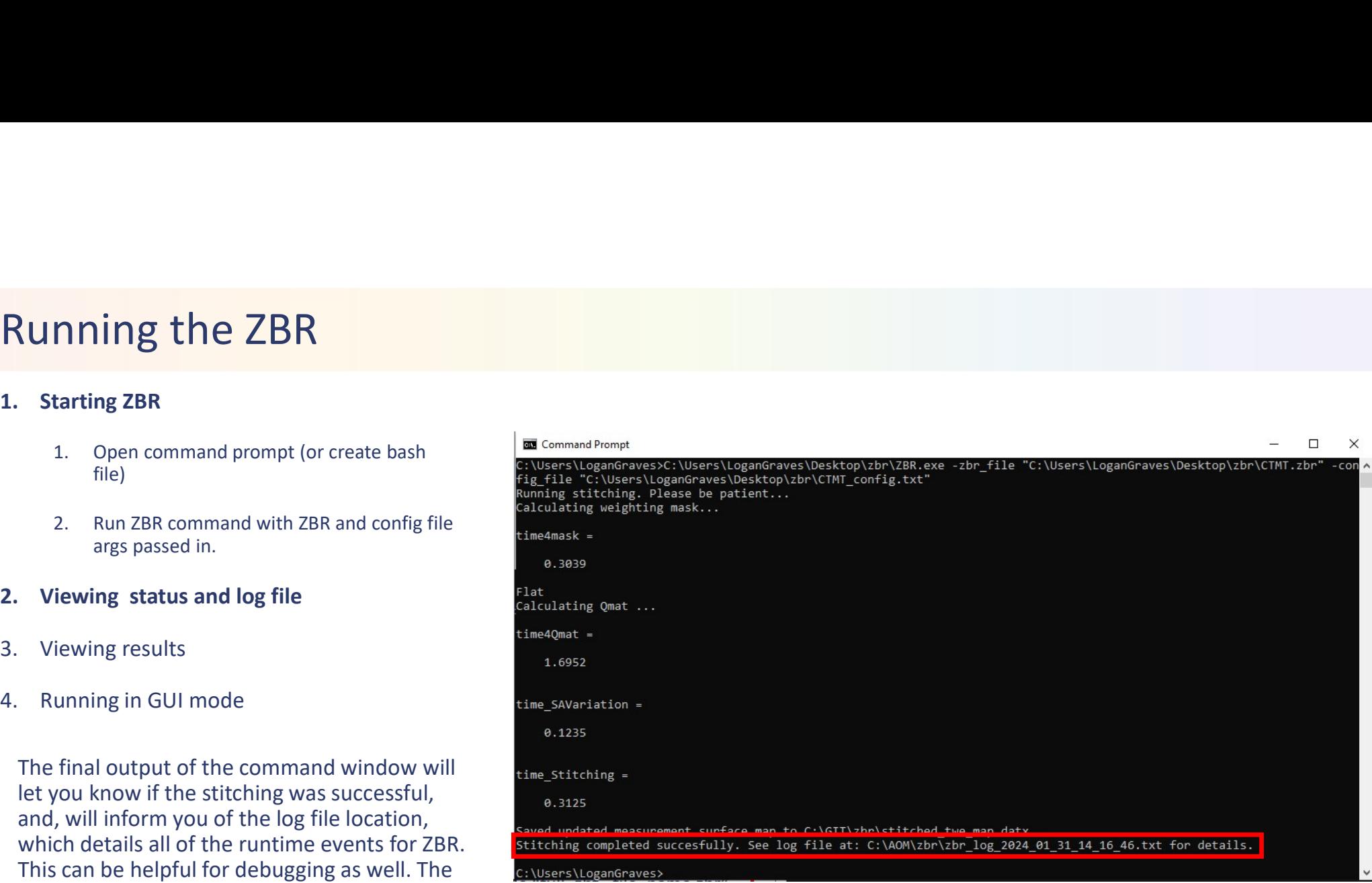

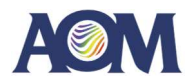

AOM PROPRIETARY 15

- Running the ZBR<br>
1. Starting ZBR<br>
1. Open command prompt (or create bash<br>
file)<br>
2. Run ZBR command with ZBR and config file<br>
timediating weights the starting weights of the starting weights<br>
timediating weights the starti file)
	-
- 
- 
- 

ZBR will let you know where your saved stitched map is. This save location was defined in your config file. The stitched map and the figures detailing the stitching performance are located here.

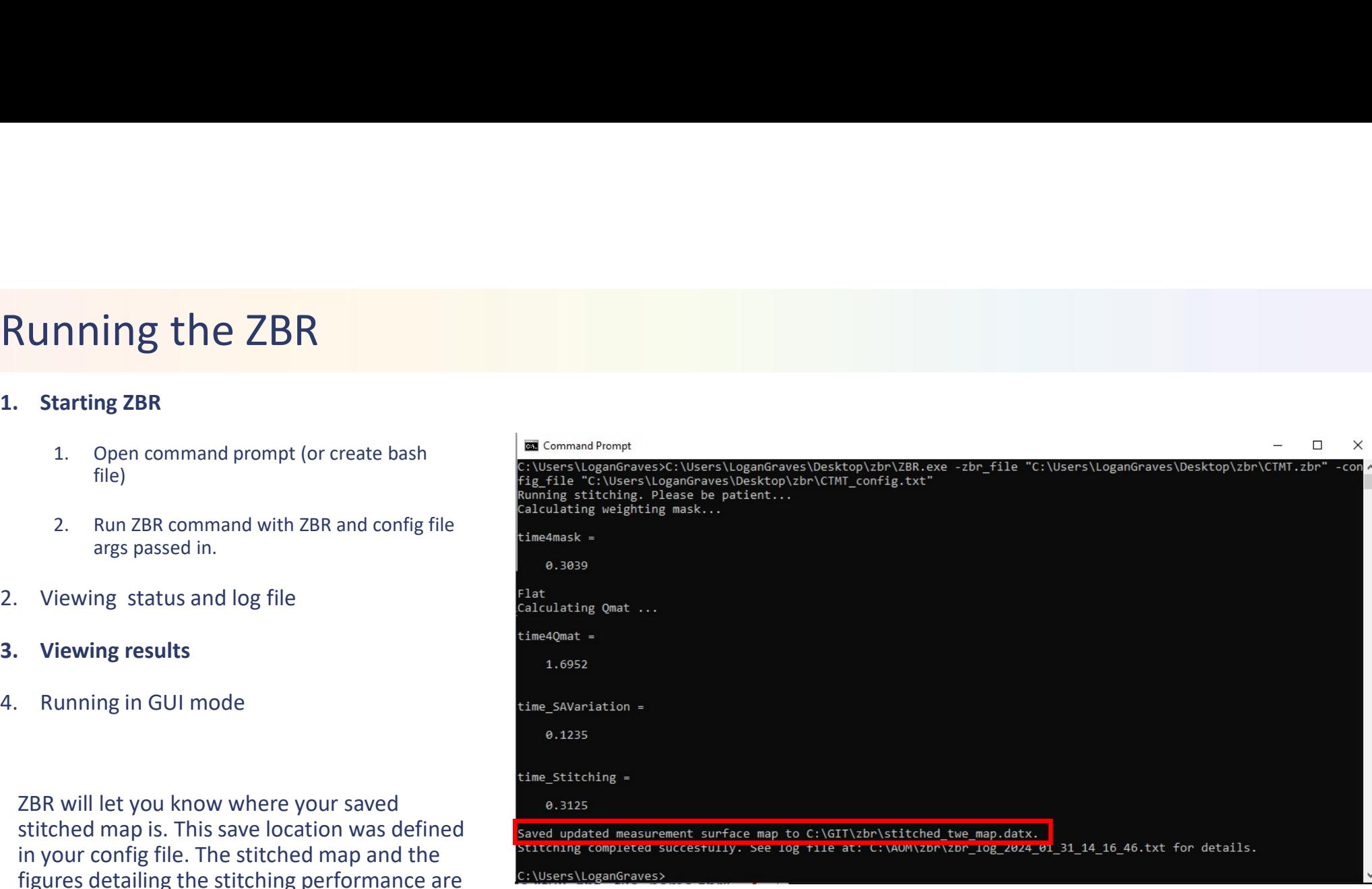

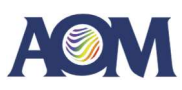

- **Running the ZBR**<br>
1. Starting ZBR<br>
1. Open command prompt (or create bash<br>
1. Open command prompt (or create bash<br>
2. Run ZBR command with ZBR and config file file)
	- **1.** Open command prompt (or create bash<br>
	1. Open command prompt (or create bash<br>
	1. Open command prompt (or create bash<br>
	1. Run ZBR command with ZBR and config file<br>
	args passed in.
- 
- 
- 

Navigate to your save folder to find the stitching results and stitched map. You can<br>load your .xyz or .datx stitched map in Zygo Mx software for further analysis. You can open the pdfs to view details of the stitching.

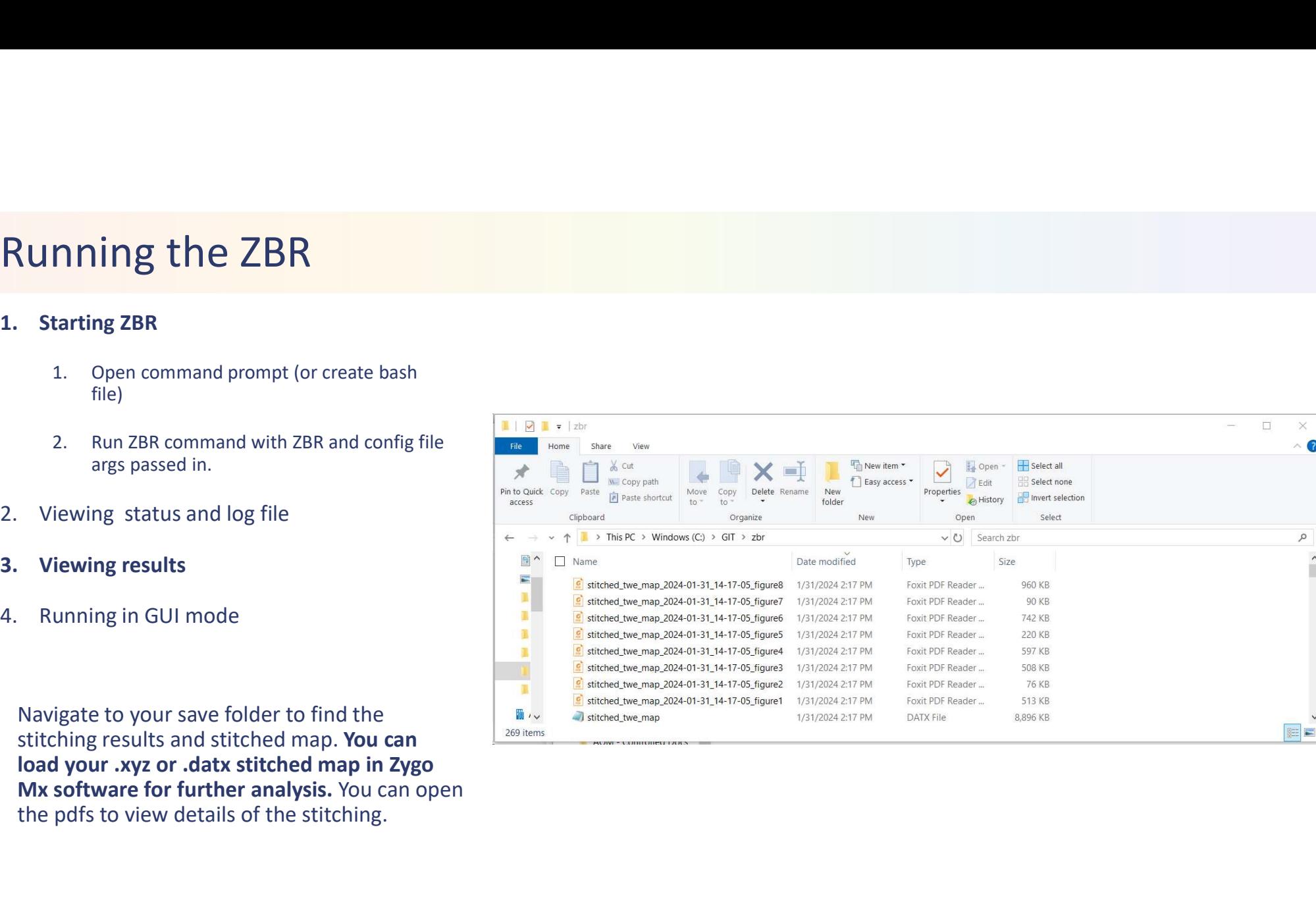

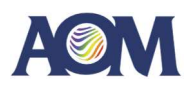

- Running the ZBR<br>
1. Starting ZBR<br>
1. Open command prompt (or create bash<br>
1. Papen command with ZBR and config file file)
- **1.** Open command prompt (or create bash<br>
1. Open command prompt (or create bash<br>
file)<br>
2. Run ZBR command with ZBR and config file<br>
args passed in. **EXERUTE 2008 CONTROVER SET AND REFERENT ASSESSMENT**<br>2. Run ZBR command with ZBR and config file<br>2. Run ZBR command with ZBR and config file<br>args passed in.<br>**Elewing status and log file**<br>**Elewing results Example 12 September 2014**<br>
2. Starting ZBR<br>
2. Run ZBR command prompt (or create bash<br>
file)<br>
2. Viewing status and log file<br>
2. Viewing status and log file<br>
3. Viewing results<br>
4. Running in GUI mode **Example 19 All Starting ZBR**<br>
1. Starting ZBR<br>
1. Open command prompt (or create bash<br>
file)<br>
2. Run ZBR command with ZBR and config file<br>
args passed in.<br>
2. Viewing results<br>
3. Viewing results<br>
4. Running in GUI mode
- 

**Example 19 All Starting 2DR**<br>
1. Starting ZBR<br>
1. Open command prompt (or create bash<br>
1. Run ZBR command with ZBR and config file<br>
2. Viewing status and log file<br>
3. Viewing results<br>
4. Running in GUI mode<br>
Navigate to y Navigate to your save folder to find the stitching results and stitched map. You can load<br>your .xyz or .datx stitched map in Zygo Mx software for further analysis. You can open the pdfs to view details of the stitching.

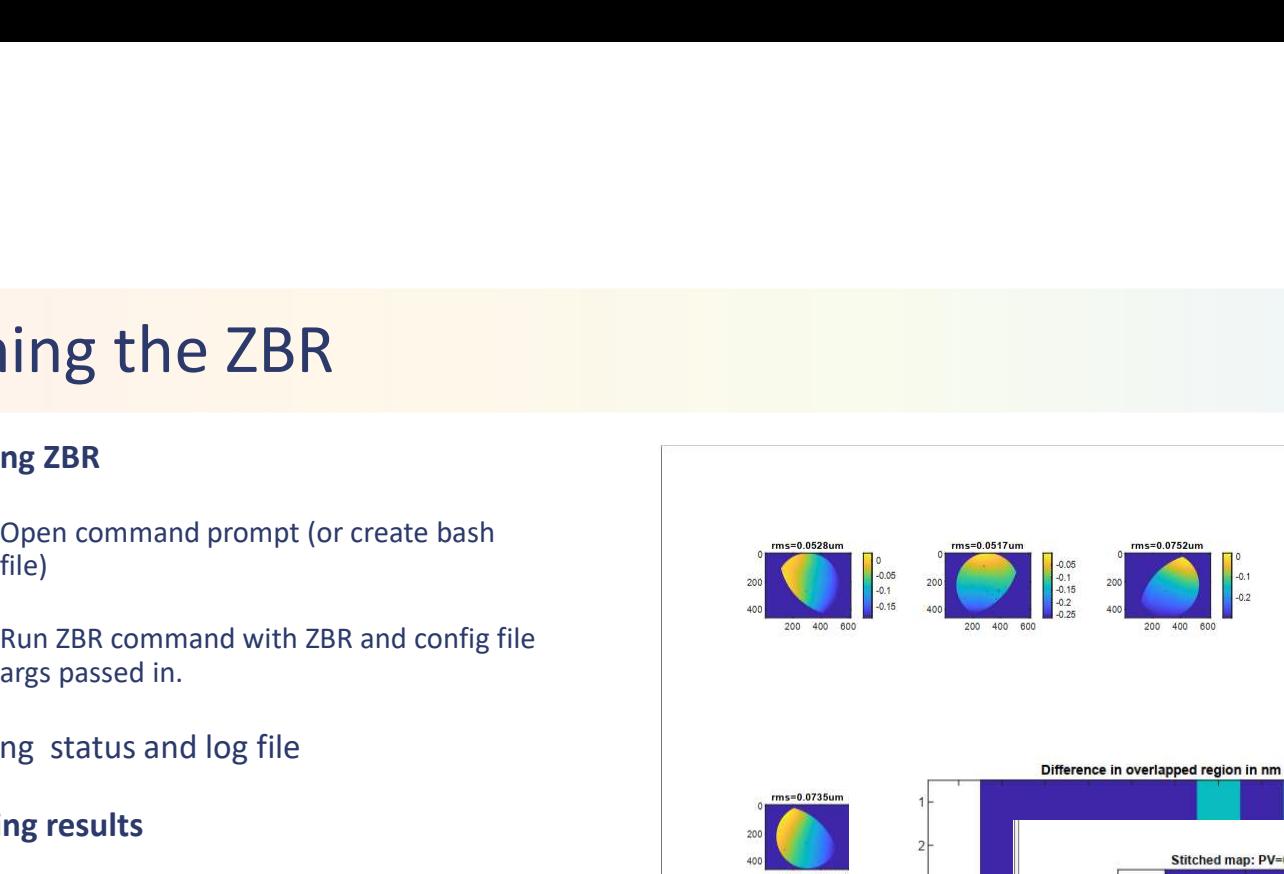

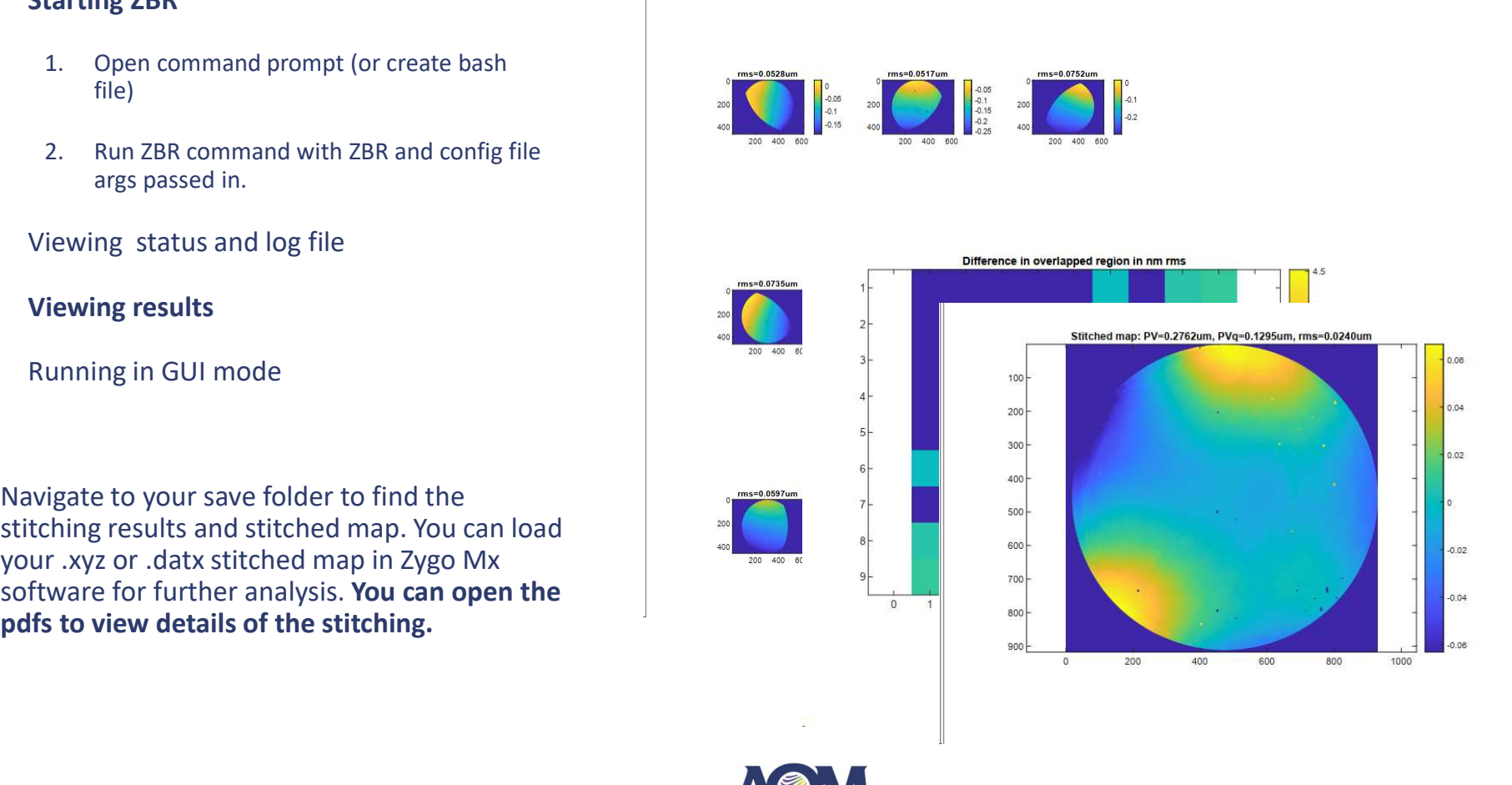

AOM PROPRIETARY **18** 

- **Running the ZBR**<br>1. Starting ZBR<br>1. Open command prompt (or create bash<br>file)<br>2. Run ZBR command with ZBR and config file file)
- ming the ZBR<br>
1. Open command prompt (or create bash<br>
1. Open command prompt (or create bash<br>
1. Run ZBR command with ZBR and config file<br>
args passed in.<br>
C:\Users\Lo **Thing the ZBR**<br>
2. Open command prompt (or create bash<br>
<sup>file)</sup><br>
2. Run ZBR command with ZBR and config file<br>
args passed in.<br> **C:** Wsers LLo<br> **C:** Wsers LLo<br> **C:** Wsers LLo<br> **C:** Wsers LLo<br> **C:** Wsers LLO **ing the ZBR**<br>
mg ZBR<br>
Open command prompt (or create bash<br>
file)<br>
Run ZBR command with ZBR and config file<br>
args passed in.<br> **c: \Users \LoganGr**<br> **c: \Users \LoganGr**<br> **ng status and log file**<br>
mg results **Running the ZBR**<br>
2. Starting ZBR<br>
2. Run ZBR command prompt (or create bash<br>
file)<br>
2. Run ZBR command with ZBR and config file<br>
args passed in.<br>
2. Viewing status and log file<br>
3. Viewing results<br>
4. Running in GUI mode **Running the ZBR**<br> **3.** Starting ZBR<br> **3.** Pun zBR command prompt (or create bash<br>
file)<br> **3.** Viewing status and log file<br> **3.** Viewing results<br> **4.** Running in GUI mode
- 
- 
- 

**Running the ZBR**<br>
1. Starting ZBR<br>
1. Open command prompt (or create bash<br>
file)<br>
2. Run ZBR command with ZBR and config file<br>
args passed in.<br>
2. Viewing status and log file<br>
3. Viewing results<br>
4. Running in GUI mode<br>
Y You can also run ZBR in GUI mode, which launches the traditional ZBR user interface. To do so, run ZBR.exe with no arguments passed in.

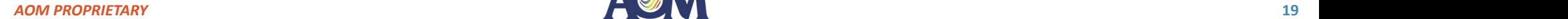

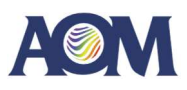

- file)
- 
- 
- 
- 

You can also run ZBR in GUI mode, which launches the traditional ZBR user interface. To do so, run ZBR.exe with no arguments passed in.

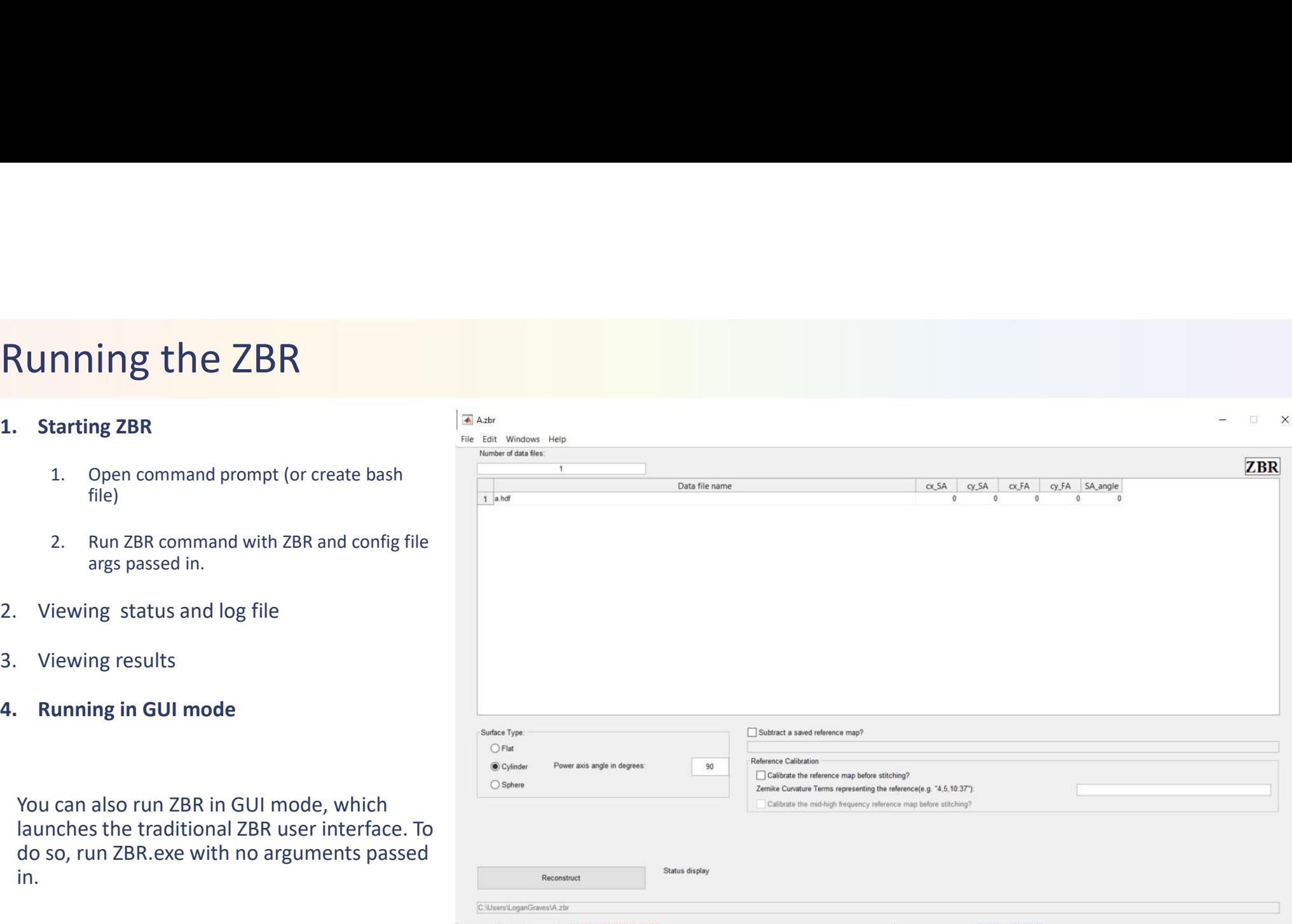

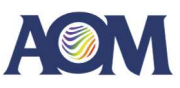